# **WorkCentre® Séria 4250/4260**

Rýchla príručka pre používateľa

Verzia 4.0 05.01.09

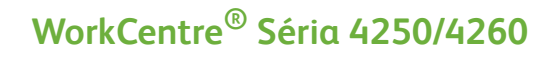

۵

Rýchla príručka pre používateľa

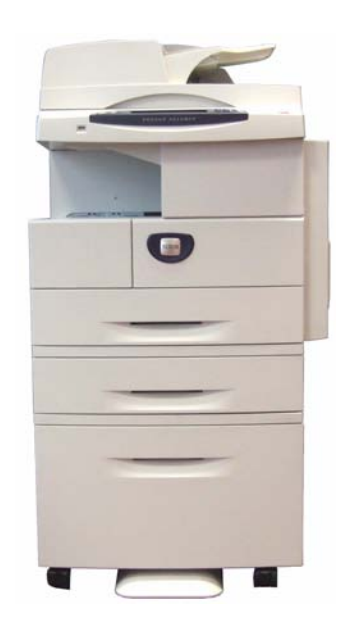

# **Xerox WorkCentre Séria 4250/4260 Rýchla príručka pre používateľa**

Ďakujeme, že ste si vybrali WorkCentre série 4250/4260. Ak bude pracovat' postupmi uvedenými v tejto knižke v uvedenom poradí, úspešne: Pripojíte tlačiareň WorkCentre série 4250/4260 do siete Nastavíte tlačiareň WorkCentre série 4250/4260 Nainštalujete voliteľné funkcie Sprevádzkujete tlačiareň WorkCentre série 4250/4260

### **Obsah**

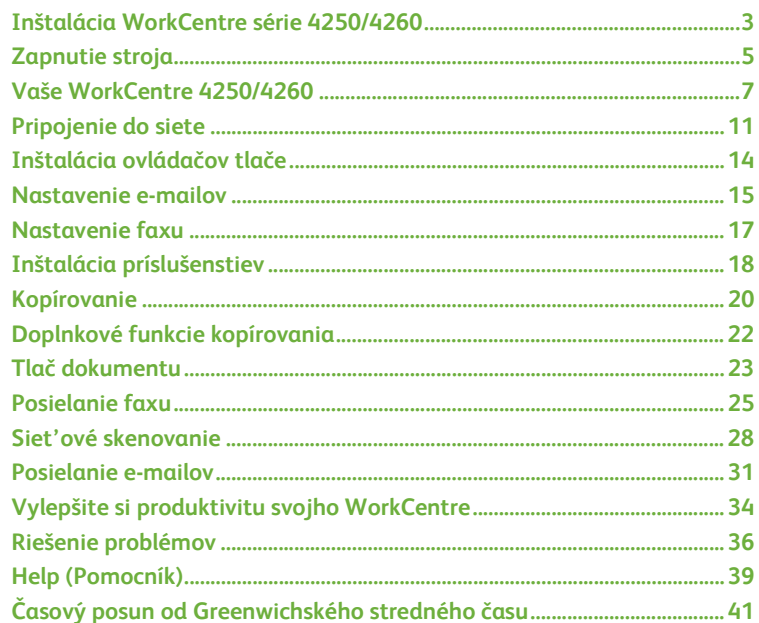

Informácie o bezpečnosti, legislatíve, informácie o dodržovaní ochrany životného prostredia, o nelegálnych kópiách a o recyklovaní a likvidácii produktu si pozrite prosím v príslušných kapitolách príručky pre používateľa.

Ak chcete získat' podrobnejšie informácie o akejkoľvek funkcii, ktorú má toto zariadenie, pozrite si prosím príručku pre používateľa a CD systémovej administrácie.

Ohľadne produktovej podpory a informácií o objednávaní spotrebného materiálu a tlačových médií si pozrite webovú stránku firmy Xerox *www.xerox.com/support***.**

*Vypracoval a preložil:*

*Xerox GKLS European Operations Bessemer Road Welwyn Garden City Hertfordshire AL7 1BU ANGLICKO*

© 2008 Xerox Corporation.

Xerox® a dizajn sféry konektivity sú ochranné známky spoločnosti Xerox Corporation v USA a/alebo iných krajinách.

Informácie uvedené v tomto materiálu sú správne v čase vydania. Spoločnost' Xerox si vyhradzuje právo kedykoľvek zmenit' informácie bez oznámenia. Zmeny a technické aktualizácie sa doplnia v následných vydaniach tohto materiálu.

Najaktuálnejšie informácie získate na adrese www.xerox.com/support.

# <span id="page-6-0"></span>**Inštalácia WorkCentre série 4250/4260**

- *1* Vybaľte tlačiareň a všetko hardvérové príslušenstvo
- *2* Nájdite pokyny na inštaláciu.
- *3* Pri montáži stroja a hardvérového príslušenstva postupujte podľa pokynov na inštaláciu. Výsledkom bude jedna z nasledovných konfigurácií.

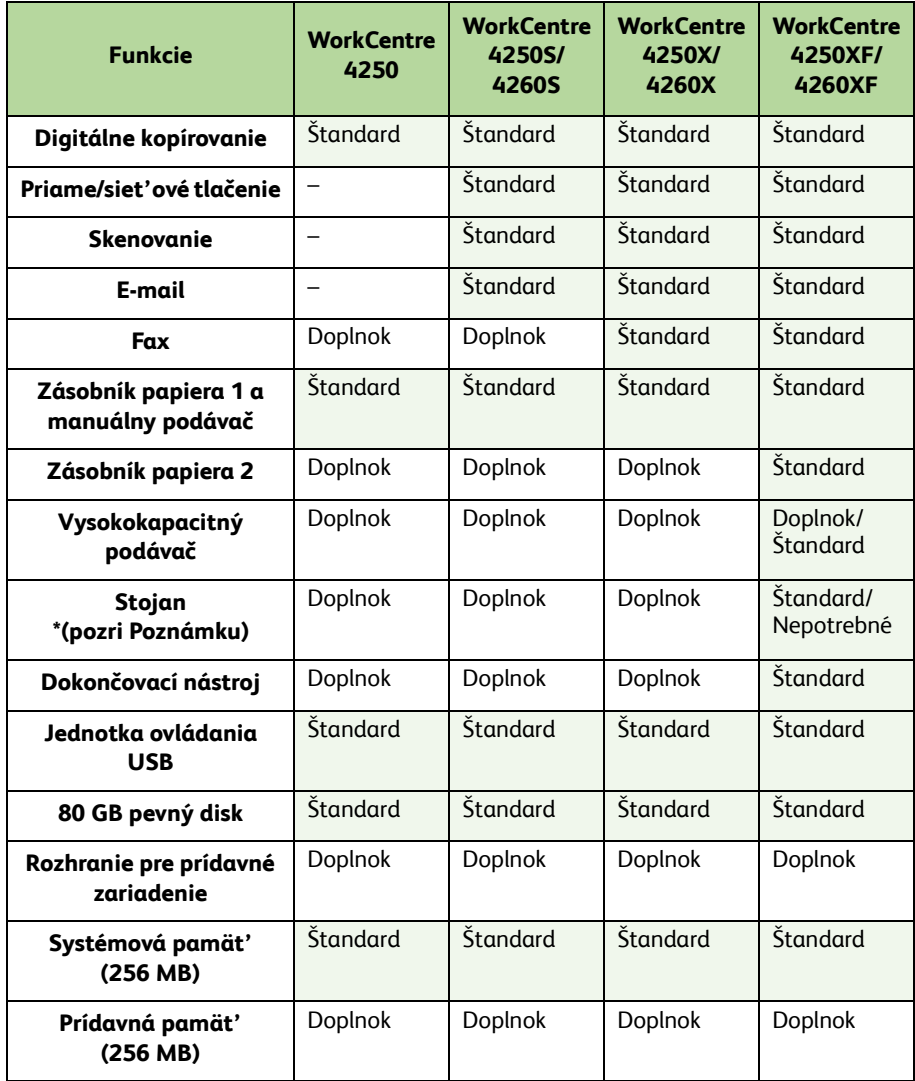

**POZNÁMKA:** *Typ dostupného stojana závisí od konfigurácie.*

#### *4* Okrem toho máte:

- Napájací kábel
- CD s používateľskou dokumentáciou
- CD systémovej administrácie
- CD s ovládačom tlače (Nedodáva sa s výlučne kopírovacím zariadením WorkCentre 4250)
- CD Nuance (Nedodáva sa s výlučne kopírovacím zariadením WorkCentre 4250)
- Rýchlu príručku pre používateľa (tento materiál)
- Kazeta s tonerom
- Štítky riadiaceho panelu
- Kľúč aktivovania produktu
- Telefónny kábel (iba tlačiareň WorkCentre série 4250/4260 "X" a "XF" s faxom).

# <span id="page-8-0"></span>**Zapnutie stroja**

Keď sa už zariadenie zložilo, musí sa nakonfigurovat'. Toto sa vykonáva pomocou kľúča aktivovania produktu, keď sa stroj zapína po prvýkrát.

Kľúč aktivovania produktu sa dodáva v plastovej rúrke vo vnútri škatule so strojom. Postup konfigurácie stroja je nasledovný:

- *1* Nájdite rúrku obsahujúcu **Kľúč aktivovania produktu**. Odstráňte plastovú kartu a opatrne vytlačte kľúč.
- *2* Pripojte napájací kábel k stroju a vhodnej zásuvke napájania.

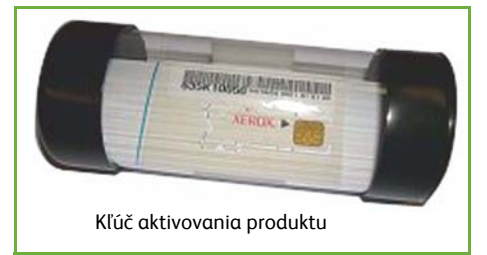

- *3* Zapnite stroj.
- *4* Vložte Kľúč aktivovania produktu do otvoru čítačky kariet na zadnej strane stroja.

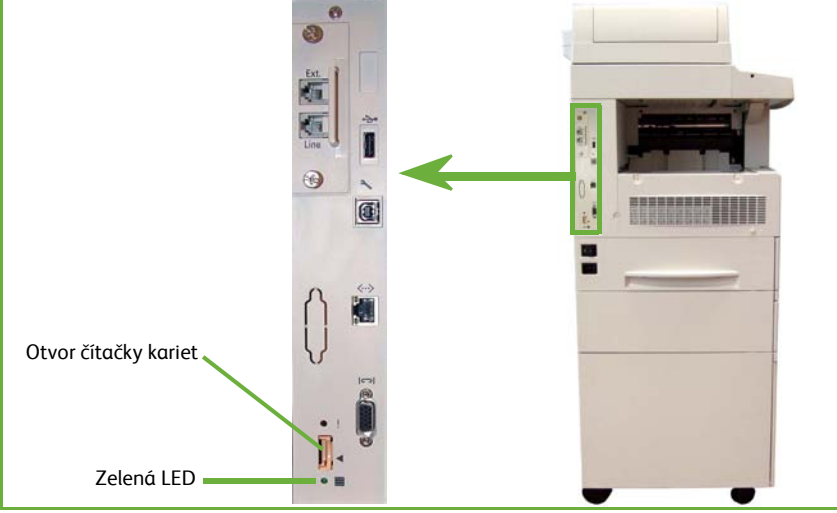

- *5* Zobrazí sa obrazovka *Language Default (Východiskový jazyk)*. Vyberte si jazyk a potom zvoľte **Save (Uložit')**.
- *6* Zobrazí sa obrazovka *Installation Wizard (Sprievodca inštaláciou)*. Vyberte **Next (Ďalej)**.
- *7* Zobrazí sa obrazovka *Product Enablement Settings (Nastavenie aktivovania produktu)*. Postupujte podľa pokynov na obrazovke.

**POZNÁMKA:** *Keď prestane zelená LED-dióda blikat' a zostane nepretržite svietit' (asi 10 sekúnd), konfigurácia sa úspešne skončila.* 

*8* Vyberte Kľúč aktivovania produktu a na displeji vyberte **Next (Ďalej)**.

**Slovensky**

- *9* Zobrazí sa obrazovka *Default Paper Size (Východisková veľkost' papiera)*. Vyberte si buď A4 alebo 8,5x11 palcov a potom vyberte **Next (Ďalej)**.
- *10* Zobrazí sa obrazovka *Customer Support and Supplies Numbers (Čísla podpory zákazníkov a spotrebných materiálov)*. Zadajte **Customer Support Telephone Number (Telefónne číslo podpory zákazníkov)** a **Supplies Telephone Number (Telefónne číslo spotrebných materiálov)** a vyberte **Next (Ďalej)**.

**POZNÁMKA:** *Je to iba pre informáciu. Ak takéto informácie nemáte, môžete nechat' tieto polia prázdne.* 

- *11* Ďalšie 4 obrazovky vám umožnia nastavit' **Date Format (Formát dátumu)**, **Date (Dátum)**, **Clock Format (Formát času)** a **Time (Čas)**. Pri zadávaní príslušných informácií postupujte podľa pokynov a na každej obrazovke zvoľte **Next (Ďalej)**.
- *12* Zobrazí sa obrazovka *Congratulations (Blahoželáme)*. To značí, že ste úspešne ukončili čast' systémových nastavení sprievodcu inštaláciou produktu Xerox. Ak chcete pokračovat', zvoľte **Finish (Ukončit')**.

**POZNÁMKA:** *V niektorých štátoch môže vyskočit' okno, ktoré sa pýta na zadanie Kódu balíku papiera. Ak sa tak stane, spojte sa so svojím zástupcom podpory zákazníkov a tento kód si vypýtajte.*

- *13* Počas zavádzania konfiguračných nastavení stroj zobrazí obrazovku *Machine Self Test In Progress (Práve prebieha autodiagnostika stroja)*. Keď sa táto skončí, stroj zobrazí obrazovku *Basic Copying (Základné kopírovanie)*. Teraz je váš stroj pripravený na používanie.
- *14* Ak je nainštalovaný aj fax, zobrazí sa obrazovka sprievodcu inštaláciou faxu. Pozrite si *[Nastavenie faxu na strane 17](#page-20-0)*.

# <span id="page-10-0"></span>**Vaše WorkCentre 4250/4260**

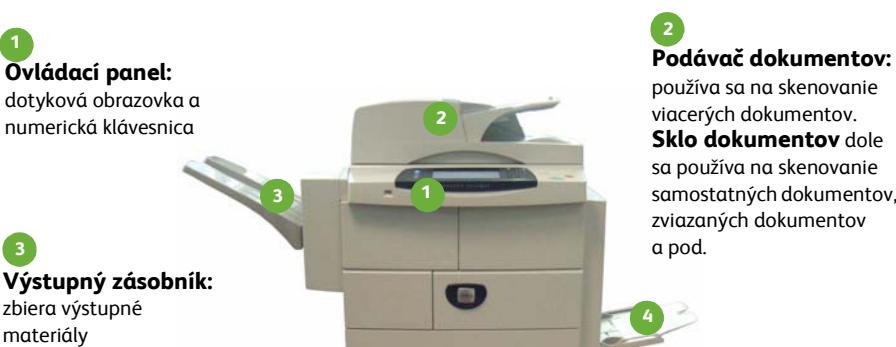

**5**

**Zásobníky papiera: 5**

Zásobník 2 a HCF sú štandardom v prípade zariadenia WorkCentre 4250/4260XF a voliteľným doplnkom na ostatných konfiguráciách.

**Manuálny podávač papiera:** používa sa na neštandardné tlačové médiá **4**

### **Vnútro zariadenia**

V zariadení sa nachádzajú časti, ktoré môže menit' zákazník, kazeta s tonerom (**6**) a kazeta s valcom (**7**).

Výrobné číslo je na vnútornej strane predného krytu.

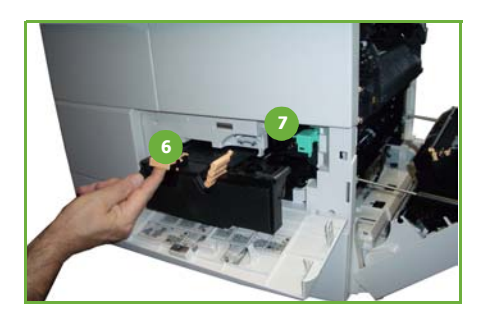

samostatných dokumentov,

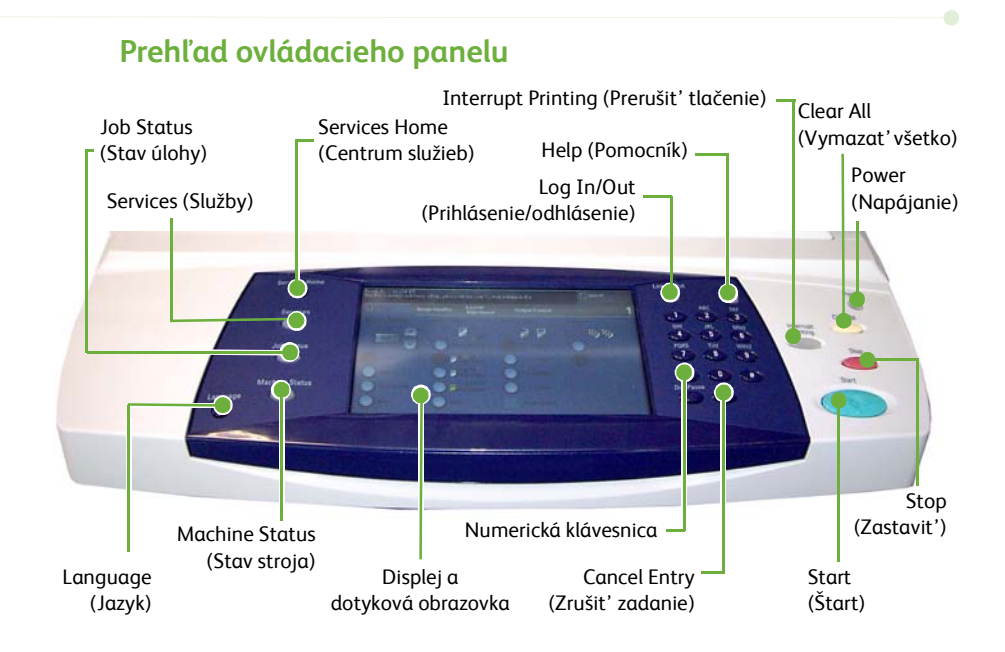

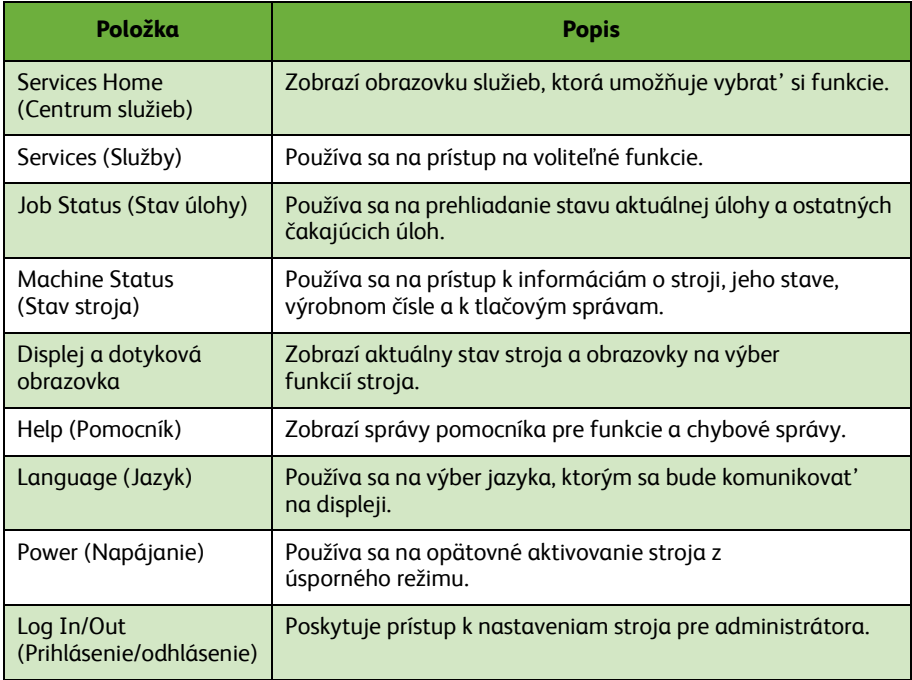

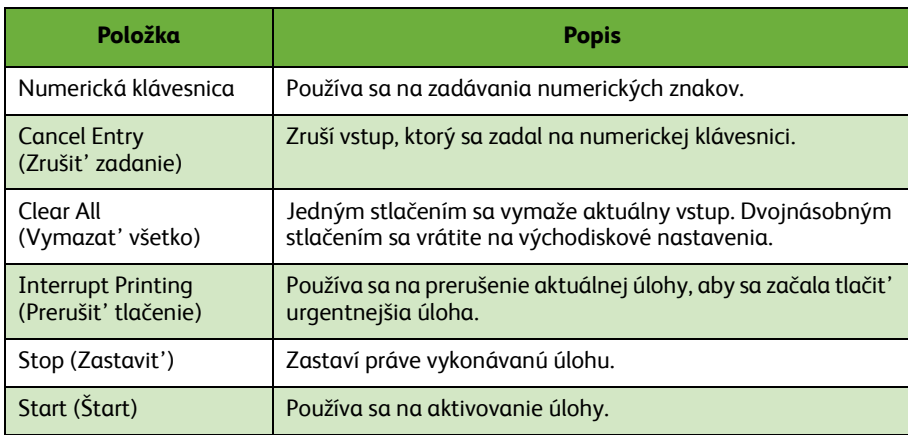

# **Vloženie papiera do zásobníkov papiera**

- *1* Otvorte zásobník papiera a vložte papier do zásobníka. NEPLŇTE nad čiaru Max.
- *2* Nastavte vodiace prvky tak, aby držali papier voči pravej strane zásobníka.
- *3* Keď zatvoríte zásobník, zobrazí sa obrazovka *Paper Settings (Nastavenia papiera)*. Zadajte rozmer, typ a farbu papiera, ktorý ste vložili, a potom zvoľte **Confirm (Potvrdit')**.

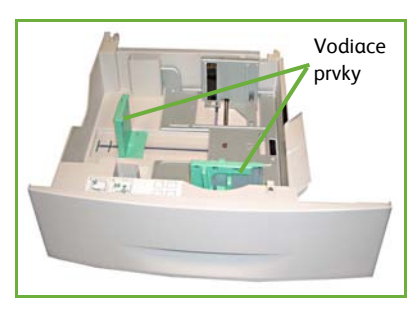

### **Vloženie dokumentov**

Dokumenty je možné vložit' buď do podávača dokumentov alebo na sklo dokumentov.

- *1* Vložte dokumenty, ktoré chcete fotit', lícom nahor do vstupného zásobníka podávača dokumentov tak, aby bol vrch dokumentu vľavo alebo vzadu zásobníka.
- *2* Posuňte vodiace prvky dokumentu, aby sa dotýkali oboch strán dokumentu. Alebo…
- *3* …otvorte podávač dokumentov a vložte jednotlivé dokumenty lícom nadol na sklo dokumentov zarovnané so zadným ľavým rohom.

**POZNÁMKA:** *Dokumenty sa skenujú iba raz, aj keď ste vybrali fotenie viacero kópií.*

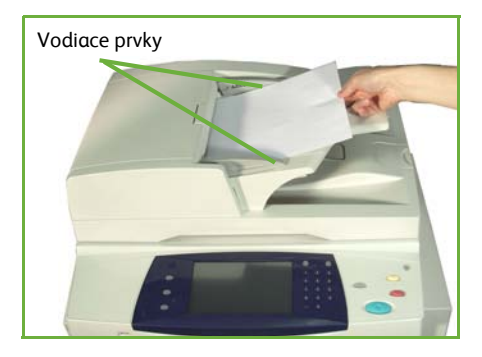

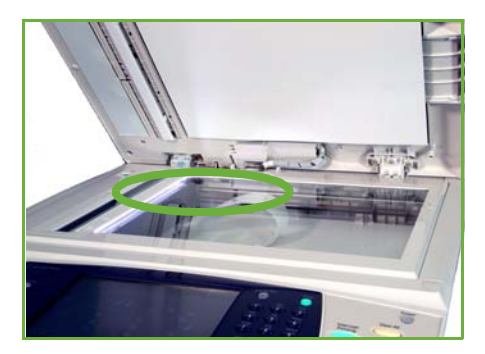

# <span id="page-14-0"></span>**Pripojenie do siete**

Ak chcete stroj pripojit' do siete Ethernet TCP/IP, postupujte podľa pokynov. Ak stroj pripájate do iného typu siete, alebo chcete používat' iné protokoly, pozrite si *CD systémovej administrácie*.

### **Odskúšanie zariadenia**

Pred pripojením stroja do siete sa uistite, že funguje správne ako kopírka.

- *1* Dajte dokument do podávača dokumentov a urobte 3 kópie.
- *2* Ak prebehlo kopírovanie úspešne, nainštalujte siet'ové pripojenie podľa popisu v nasledujúcich krokoch. Ak kopírovanie neprebehlo úspešne, pozrite si *[Riešenie](#page-39-0)  [problémov na strane 36](#page-39-0)*.

### **Siet'ové pripojenie pomocou TCP/IP**

Siet'ové pripojenie TCP/IP môžete nastavit' použitím jedného z nasledovných spôsobov:

- **DHCP**: Tento spôsob použite vtedy, ak chcete, aby DHCP server automaticky pridelil IP adresu. Toto je výrobné východiskové nastavenie.
- **Statická IP adresa**: Túto metódu použite na manuálne priradenie IP adresy poskytnutej správcom siete.

Keď je stroj zapnutý, používa na získanie siet'ovej konfigurácie automaticky DHCP. Ak chcete použit' statickú IP adresu, musíte vypnút' DHCP a zadat' IP adresu, adresu vstupnej brány, masku podsiete a adresu DNS servera manuálne.

*1* Pripojte Ethernet kábel ku konektoru RJ45 na zadnej strane stroja.

> **POZNÁMKA:** *Ethernetový kábel nie je súčast'ou dodávky spoločnosti Xerox.*

*2* Na nastavenie adresy pomocou DHCP si pozrite *[Siet'ové nastavenie pomocou](#page-15-0)  [DHCP na strane 12](#page-15-0)*. Ak chcete nastavit' statickú IP adresu, prejdite na *[Siet'ové](#page-15-1)  [nastavenie pomocou statickej IP adresy na](#page-15-1)  [strane 12](#page-15-1)*.

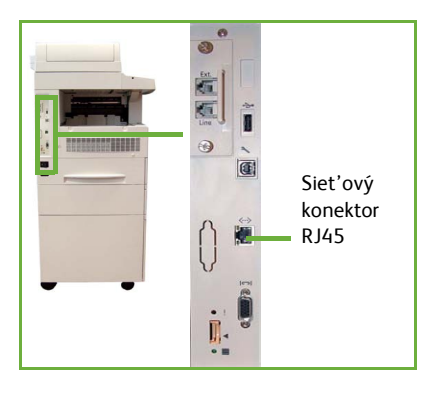

### <span id="page-15-0"></span>**Siet'ové nastavenie pomocou DHCP**

Po štarte stroj komunikuje s DHCP serverom vo veci IP adresy. Počkajte dve minúty, kým sa ukončí siet'ové nastavenie, a potom skontrolujte pridelenú IP adresu nasledovne:

- *1* Stlačte tlačidlo **Machine Status (Stav stroja)**. IP adresa je zobrazená na stránke **Machine Status (Stav stroja)**.
- *2* Potvrďte pridelenie IP adresy a to, že táto IP adresa je pre vašu siet' vhodná.

**POZNÁMKA:** *Ak začína IP adresa 169.xxx.xxx.xxx, DHCP server nepridelil adresu správne alebo DHCP nie je na vašej sieti aktivované. O pomoc sa obrát'te na svojho siet'ového administrátora.*

#### <span id="page-15-1"></span>**Siet'ové nastavenie pomocou statickej IP adresy**

Predtým ako začnete, získajte od svojho siet'ového administrátora nasledovné informácie:

- IP adresu
- Adresu vstupnej brány
- Masku podsiete
- Adresu DNS servera
- *1* Na ovládacom paneli stlačte tlačidlo **Log In/Out (Prihlásenie/odhlásenie)**, a potom zadajte administrátorské heslo **[1111]** a zvoľte **Enter (Zápis)**.
- *2* Stlačte tlačidlo **Machine Status (Stav stroja)**, potom vyberte **Tools (Nástroje) > Connectivity and Network Setup (Pripojiteľnost' a nastavenie siete) > Advanced (Pokročilé) > Network Setting (Siet'ové nastavenie) >**

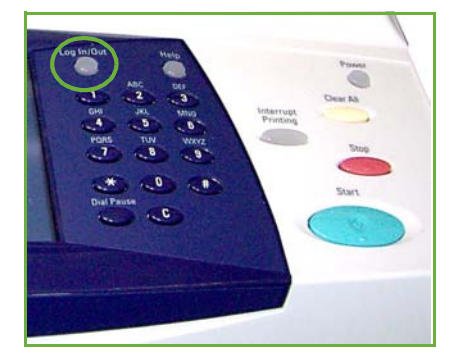

- **Network Setup (Nastavenie siete) > TCP/IP Options (Možnosti TCP/IP)**.
- *3* Vyberte **HTTP** a **Enable (Aktivovat')**. Vyberte **Save (Uložit')**.
- *4* Zvoľte buď **TCP/IP IPv4 SETUP** alebo **TCP/IP IPv6 SETUP**.
- *5* Vyberte tlačidlo **Dynamic Addressing (Dynamické adresovanie)**. Automaticky sa vyberie DHCP. Vyberte **Disabled (Deaktivovat')**, čím vypnete DHCP a vyberte **Save (Uložit')**.
- *6* Vyberte **Name/Address (Názov/adresa)**. Pomocou znakov klávesnice zadajte *Host Name (Názov hostiteľa)*. Zadajte *IP Address (IP adresu)* dotknutím sa každého okna a zadajte pomocou *Numeric Keypad (numerickej klávesnice)* číslo. Vyberte **Save (Uložit')**.
- *7* Vyberte **Subnet and Gateway (podsiet' a hlavná brána)**. Zadajte *Subnet Mask (Masku podsiete)* a *IP Gateway (IP hlavnej brány)*. Vyberte **Save (Uložit')**.
- *8* Ak si neželáte konfigurovat' DNS nastavenia, pokračujte ďalším krokom. Ak si želáte konfigurovat' DNS nastavenia, vyberte tlačidlo **DNS Configuration (Konfigurácia DNS)**. Zadajte *Domain Name (Názov domény)* a adresu *Preferred DNS Server (preferovaného DNS servera)*. Vyberte **Save (Uložit')**.
- *9* Teraz je nastavená IP adresa. Stlačte tlačidlo **Log In/Out (Prihlásenie/odhlásenie)**, potom vyberte **Confirm (Potvrdit')**, čím sa odhlásite a zatvorte menu Nástrojov.

# <span id="page-17-0"></span>**Inštalácia ovládačov tlače**

Tento postup popisuje, ako sa inštalujú ovládače tlače pomocou CD ovládačov tlače.

**POZNÁMKA:** *Ak si želáte nainštalovat' iné ovládače tlače, alebo používate iný operačný systém, podrobnosti si pozrite na CD systémovej administrácie.*

Ovládače tlače sú na CD s ovládačmi, ktoré sa dodalo spolu s vaším strojom.

Na inštalovanie viacerých komponentov súčasne, ako napríklad ovládačov tlačiarne, používateľskej dokumentácie a PPD (popisov pre PostScriptt® tlačiareň), môžete použit' CD s ovládačmi. Ak chcete použit' inštalačný program, vložte do mechaniky *CD-ROM s ovládačmi* dodané s vaším strojom.

- *1* Vložte *Driver CD* do CD mechaniky na pracovnej stanici klienta.
- *2* Ak sa CD automaticky nespustí, prejdite na menu **Start (Štart)** , kliknite na **Run (Spustit')** a prezrite si CD mechaniku. Kliknite na **Setup (Nastavenie)**, a potom kliknite na **OK**. Kliknite na **OK**, čím spustíte proces inštalácie.
- *3* Vyberte si jazyk inštalácie a potom kliknite na **Continue (Pokračovat')**. Zobrazí sa obrazovka ovládača.

#### **POZNÁMKA:** *Výber je nasledovný:*

**Install Print and Scan Drivers** *– nainštaluje ovládače tlače aj ovládače skenovania.* **Install Print Driver** *– nainštaluje iba ovládače tlače.* **Install Scan Driver** *– nainštaluje iba ovládače skenovania.*

Pri inštalovaní ovládačov tlače sa riaďte nižšie uvedenými pokynmi.

- *4* Kliknite na **Install Drivers (Inštalovat' ovládače)**.
- *5* Kliknite na **Install Print Drivers (Inštalovat' ovládače tlače)**.

**POZNÁMKA:** *Automaticky sa nainštaluje ovládač PCL6.*

- *6* Ak chcete inštalovat' ovládač tlače PCL5 alebo PS, kliknite na **Option (Výber)**, a potom označte okienka požadovaných ovládačov.
- *7* Zadajte IP adresu tlačiarne, názov DNS alebo UNC cestu pre zariadenie.
- *8* Kliknite na **Install (Inštalovat')**.
- *9* Ak chcete dokončit' inštaláciu, postupujte podľa správ na obrazovke.
- *10* Keď sa ovládač tlače úspešne nainštaloval, pošlite z ovládača tlače buď skúšobnú tlač alebo zadajte úlohu tlačiarni WorkCentre série 4250/4260.
- *11* Ak prebehla tlač úspešne, pokračujte ďalším postupom nastavovania uvedeným v tomto materiáli. Ak tlač neprebehla úspešne, pozrite si *[Riešenie problémov na](#page-39-0)  [strane 36](#page-39-0)*.

Kompletné vysvetlenie nájdete na CD systémovej administrácie, ktoré sa dodalo spolu so strojom.

# <span id="page-18-0"></span>**Nastavenie e-mailov**

Ak si želáte nastavit' e-mailovú službu, dodržujte nasledovný postup. Ak si túto službu teraz neželáte nastavit', pokračujte *[Nastavenie faxu na strane 17](#page-20-0)*.

**POZNÁMKA:** *Ak nevidíte na obrazovke Services Home (Centrum služieb) tlačidlo e-mailu, aktivujte* 

*e-mail v Tools Pathway (Nástroje – cesta). (Stlačte* **Log In/Out (Prihlásenie/ odhlásenie) > Heslo [1111] > Enter (Zápis) > Machine Status (Stav stroja) > Tools (Nástroje) > User Interface (Užívateľské rozhranie) > Service Enablements (Aktivovanie služieb) > e-mail > Enable (Aktivovat')***).*

Pred začatím s postupom nastavovania sa prosím uistite, že sú k dispozícii nasledovné položky alebo sa vykonali nasledovné činnosti:

- Uistite sa, že je stroj na sieti plne funkčný a že na obrazovke **Services Home (Centrum služieb)** je k dispozícii služba e-mail.
- Uistite sa, že sú na stroji nakonfigurované TCP/IP a HTTP protokoly a že plne funkčné. Pozrite si *[Siet'ové nastavenie pomocou statickej IP adresy na strane 12](#page-15-1)*.
- Získajte IP adresu funkčného SMTP mailového servera, ktorý akceptuje prichádzajúcu poštu.
- Zaistite, aby boli DNS nastavenia nakonfigurované správne a získajte adresu názvu domény, ak je to relevantné.
- Vytvorte e-mailový účet, ktorý bude tlačiareň používat' automaticky ako adresu *From (Od koho)*.
- Odskúšajte si e-mailový účet zaslaním e-mailovej správy na účet tlačiarne Xerox. Túto úlohu by ste mali dokončit' poštovým klientom na vašej sieti, ktorý podporuje SMTP (Simple Mail Transfer Protocol) a POP3 (Post Office Protocol 3).

Na konfigurovanie e-mailových nastavení budete používat' CentreWare Internet Services (Internetové služby CentreWare), ktoré sú k dispozícii cez webový prehliadač.

- *1* Otvorte si svoj webový prehliadač a do adresovej lišty zadajte TCP/IP adresu svojho stroja. Stlačte **Enter (Zápis)**.
- *2* Kliknite na **Properties (Vlastnosti) > Connectivity (Pripojiteľnost') > Protocols (Protokoly) > TCP/IP**.
- *3* Do okienka *Domain Name (Názov domény)* zadajte názov domény (napríklad: abc.xyz.spolocnost.com). DNS nastavenia je potrebné konfigurovat' iba vtedy, ak sa používajú názvy hostiteľov.

**POZNÁMKA:** *Ak sa na stroji nastavilo dynamické adresovanie (DHCP alebo BootP), názov domény nie je prístupný. Ak ho potrebujete zmenit', v zozname menu IP Address Resolution (Zistenie IP adresy) kliknite na* **Static (Statické)***.* 

- *4* Ak chcete uložit' zmeny, presuňte sa na spodok obrazovky a kliknite na tlačidlo **Apply (Použit')**.
- *5* Zadajte aktuálne administrátorské nástroje *User Name (Meno používateľa)* a *Password (Heslo)*.

Automaticky je nastavené **[admin]** s rozlíšením veľkosti písmen a **[1111]**.

- *6* V menu *Protocols (Protokoly)* kliknite na **SMTP Server**.
- *7* Kliknite buď na *IP Address (IP adresa)* alebo *Host Name (Názov hostiteľa)* a zadajte *Host Name (Názov hostiteľa)* alebo *IP Address (IP adresu)* a *Port Number (Číslo portu)* (1-65535) SMTP servera. Automaticky je nastavený port 25.
- *8* Ak je treba, označte okienko *Server Requires SMTP Authentication (Server vyžaduje SMTP overenie)*.
- *9* Zadajte *Login Name (Prihlasovacie meno)* a *Password (Heslo)*.
- *10* Na potvrdenie nastavení kliknite na **Apply (Použit')**.
- *11* V menu *Properties (Vlastnosti)* kliknite na **Services (Služby) > E-mail Settings (e-mailové nastavenia) > Default (Východiskové)**.
- *12* Ak chcete nastavenia upravit' na obrazovke nastavenia e-mailov, pre každú skupinu možností kliknite na **Edit (Upravit')**.

**POZNÁMKA:** *Adresa Od: je nevyhnutná pre odosielanie e-mailov z tohto zariadenia. Kliknite na Edit (Editovat') v skupine General (Všeobecne), aby ste určili východiskovú adresu Od: .*

*13* Keď ste vykonali výber, kliknite na **Apply (Použit').**

**POZNÁMKA:** *Viac informácií o funkciách e-mailov, vrátane nastavovania adresárov si pozrite na CD systémovej administrácie.*

# <span id="page-20-0"></span>**Nastavenie faxu**

Zariadenia WorkCentre 4250X/XF a 4260X/XF majú fax nainštalovaný štandardne. Pri inštalácii stroja sa vyžaduje nastavenie faxového príslušenstva.

### **Nastavenie faxového príslušenstva**

- *1* Faxové príslušenstvo nastavte pomocou pokynov v príslušenstve.
- *2* K zariadeniu pripojte telefónny kábel ku konektoru *Line (Šnúra)*.
- *3* Ak chcete k zariadeniu pripojit' slúchadlo, pripojte ho ku konektoru *Ext.*.
- *4* Na ovládacom paneli stlačte tlačidlo **Log In/Out (Prihlásenie/ odhlásenie)**, a potom zadajte administrátorské heslo **[1111]** a zvoľte **Enter (Zápis)**.
- *5* Stlačte tlačidlo **Machine Status (Stav stroja)**, potom vyberte **Tools (Nástroje) > User**

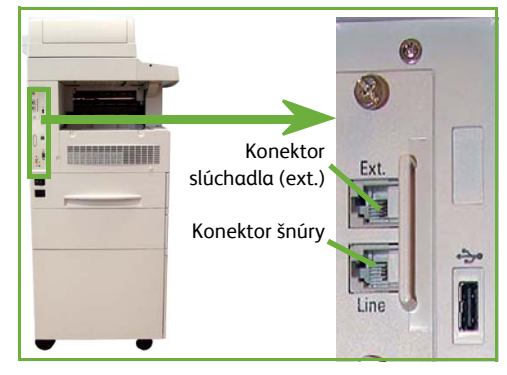

**Interface (Užívateľské rozhranie) > Service Enablements (Aktivovanie služieb) > Embedded Fax (Zabudovaný fax)**.

Objaví sa obrazovka inštalácie faxu.

- *6* Vyberte si požadovaný (alebo najbližší) štát miesta výberom zápisu v zozname *Country Setup (Nastavenie štátu)*, a potom vyberte **Next (Ďalej)**.
- *7* Vyberte si požadovaný režim volania. Pre tónový režim vyberte **Tone (Tón)**. Pre režim 10 impulzov za sekundu vyberte **Pulse (Impulz)**. Ak neviete, vyberte **Tone (Tón)**.
- *8* Vyberte si znak klávesnice pre *Fax Number (Faxové číslo)* a zadajte pre zariadenie faxové telefónne číslo.
- *9* Vyberte si znak klávesnice pre *Machine Name (Názov stroja)* a zadajte svoje meno stroja.
- *10* Vyberte **Save (Uložit')** a **Close (Zatvorit').** Teraz sa zariadenia reštartuje. Stroj bude posielat' a prijímat' faxové správy pomocou východiskového nastavenia. Ak si želáte zmenit' nastavenie faxu, zadajte Tools Pathway tak, ako je to uvedené v krokoch 4 a 5, a potom vyberte **Tools (Nástroje) > User Interface (Užívateľské rozhranie) > Fax Service Settings (Nastavenie faxových služieb)**. Je možné vybrat' a zmenit' rôzne faxové príslušenstvá.

# <span id="page-21-0"></span>**Inštalácia príslušenstiev**

Táto kapitola poskytuje pokyny, ako inštalovat' a konfigurovat' funkcie príslušenstiev:

- Evidencia používania siete
- Serverový fax

**POZNÁMKA:** *Podrobnejšie o inštalácii a konfigurovaní serverového faxu a evidencie používania siete si pozrite na CD systémovej administrácie.*

# <span id="page-21-1"></span>**Inštalácia príslušenstiev**

Všetky príslušenstvá sa inštalujú rovnakým spôsobom. Každé príslušenstvo obsahuje Kľúč aktivovania funkcie a pokyny.

- *1* Keď je stroj zapnutý, vložte do otvoru čítačky kariet na zadnej strane stroja Kľúč aktivovania funkcie. Kontrolky na Kľúči aktivovania funkcie sa rozsvietia (najskôr na červeno, potom budú blikat' na zeleno a nakoniec natrvalo na zeleno).
- *2* Keď sa funkcia úspešne nainštaluje, vyskakovacia správa vám oznámi, že vaša funkcia je nakonfigurovaná a požiada vás o odstránenie Kľúča aktivovania funkcie.

# r. Otvor čítačky kariet

### **Evidencia používania siete**

Evidencia používania siete poskytuje možnost' manažovat' používanie stroja s možnost'ou podrobnej analýzy nákladov.

V stroji sa sledujú úlohy ako tlač, skenovanie, faxovanie a kopírovanie. Súčasne sa tieto údaje ukladajú do záznamu o prácach. Na to, aby sa používatelia mohli dostat' do stroja a k informáciám o počte vykonaných úloh, ktoré sú zaznamenané v zázname o prácach, musia zadat' svoje ID používateľa a ID účtu.

#### **Inštalácia príslušenstva**

Nainštalujte príslušenstvo. Pozrite si *[Inštalácia príslušenstiev na strane 18](#page-21-1)*.

#### **Aktivovanie evidencie používania siete**

- *1* Na ovládacom paneli stlačte tlačidlo **Log In/Out (Prihlásenie/odhlásenie)**, a potom zadajte administrátorské heslo **[1111]** a zvoľte **Enter (Zápis)**.
- *2* Stlačte tlačidlo **Machine Status (Stav stroja)**, potom vyberte **Tools (Nástroje) > Accounting (Evidencia) > Accounting Enablement (Aktivovanie evidencie) > Authentication Mode (Režim overenia)**.
- *3* V hlavičke evidencie využívania siete si vyberte tlačidlo **On**.
- *4* Vyberte **Save (Uložit')**.
- *5* Stlačte tlačidlo **Log In/Out (Prihlásenie/odhlásenie)**, potom vyberte **Confirm (Potvrdit')**, čím sa odhlásite.

**POZNÁMKA:** *Viac informácií sa dozviete v príručke systémovej administrácie.*

# **Serverový fax**

Funkcia serverového faxu umožňuje používateľom posielat' dokumenty na jeden alebo viacero faxov prostredníctvom telefonickej siete bez toho, aby ste mali k tlačiarni pripojenú špeciálnu telefónnu linku. Toto sa dosahuje pripojením tlačiarne na siet'ový faxový server, ktorý riadi faxové prenosy v rámci organizácie.

#### **Inštalácia príslušenstva**

*1* Nainštalujte príslušenstvo. Pozrite si *[Inštalácia príslušenstiev na strane 18](#page-21-1)*.

#### **Aktivovanie serverového faxu**

- *2* Na ovládacom paneli stlačte tlačidlo **Log In/Out (Prihlásenie/odhlásenie)**, a potom zadajte administrátorské heslo **[1111]** a zvoľte **Enter (Zápis)**.
- *3* Stlačte tlačidlo **Machine Status (Stav stroja)**, potom vyberte **Tools (Nástroje) > User Interface (Užívateľské rozhranie) > Service Enablements (Aktivovanie služieb) > Server Fax (Serverový fax)**.
- *4* Vyberte **Enable (Aktivovat')**.
- *5* Vyberte **Save (Uložit')**.
- *6* Stlačte tlačidlo **Log In/Out (Prihlásenie/odhlásenie)**, potom vyberte **Confirm (Potvrdit')**, čím sa odhlásite a zatvorte menu Nástrojov.

**POZNÁMKA:** *Viac informácií sa dozviete v príručke systémovej administrácie.*

# <span id="page-23-0"></span>**Kopírovanie**

- *1* Vložte dokumenty, ktoré chcete kopírovat', buď lícom dohora do podávača dokumentov, alebo lícom nadol do zadného ľavého rohu skla dokumentov.
- *2* Stlačte tlačidlo **Services Home (Centrum služieb)**, a potom **Copy (Kopírovat')**. Zobrazí sa obrazovka *Copy (Kopírujem)*.
- *3* Požadované funkcie si vyberte pomocou dotykovej obrazovky.

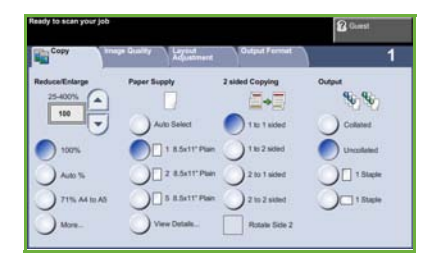

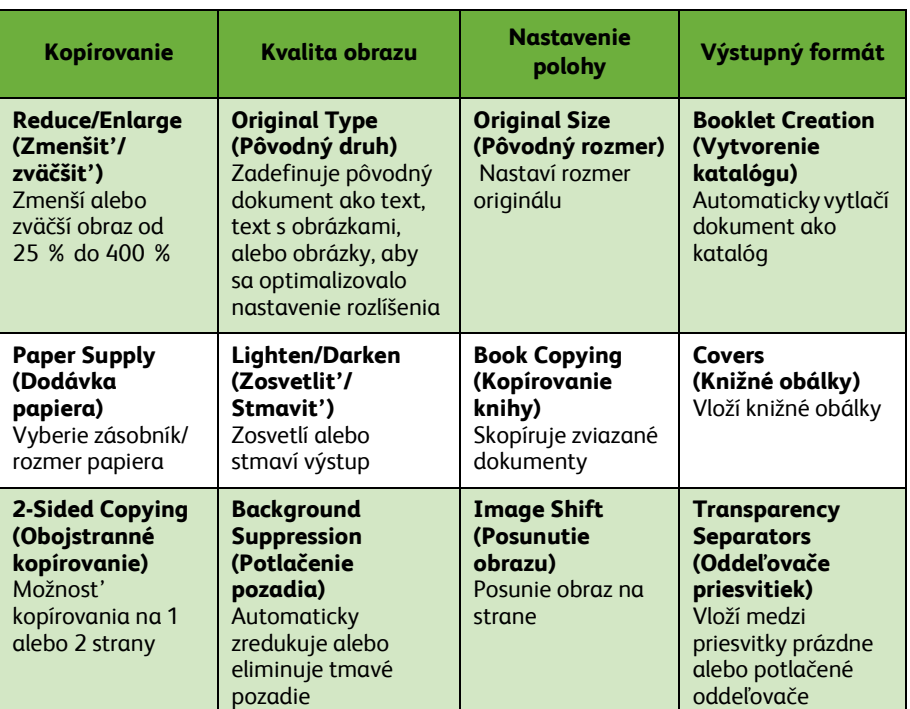

Funkcie sú uvedené v tabuľke nižšie.

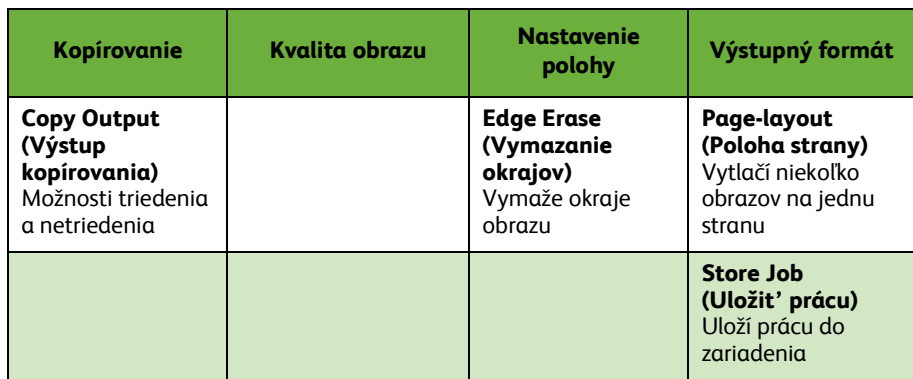

*4* Zadajte počet požadovaných kópií pomocou numerickej klávesnice, a potom stlačte **Start (Štart)**.

**POZNÁMKA:** *Ak chcete potvrdit' kopírovanie, stlačte na ovládacom paneli tlačidlo*  **Job Status (Stav úlohy)***, čím sa zobrazí obrazovka o stave úlohy. Čakajúce úlohy sa zobrazia vo fronte.*

# <span id="page-25-0"></span>**Doplnkové funkcie kopírovania**

# **Reduce/Enlarge (Zmenšit'/zväčšit')**

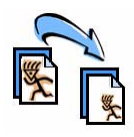

Originály sa zmenšia alebo zväčšia v rozpätí od 25 % do 400 %. Ak chcete použit' túto možnost', vyberte záložku **Copy (Kopírovat')**. Vyberte jedno z uvedených pomerov *zmenšenia/zväčšenia* alebo vyberte **More (Viac)**, čím sa dostanete do užívateľského nastavenia.

### **Nastavenie kvality obrazu**

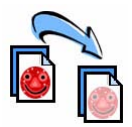

Kvalitu výstupu kopírovania môžete zlepšit' na základe druhu a kvality pôvodne naskenovaného originálu. Ak chcete použit' túto možnost', vyberte záložku **Image Quality (Kvalita obrazu)** .

**Typ originálu:** Vyberte si druh dokumentu, ktorý idete kopírovat', a to buď text, text s obrázkami alebo obrázky.

**Zosvetlit'/stmavit'**: Nastaví svetlost' alebo tmavost' výstupu. **Potlačenie pozadia:** Používa sa na automatické zníženie alebo eliminovanie tmavého pozadia, ktoré vzniklo v dôsledku kopírovania farebného papiera alebo novinových originálov.

### **Vytvorenie katalógov**

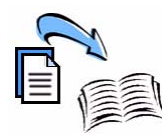

Na vytvorenie praktických katalógov je možné kopírovat' následnú súpravu buď jednostranných, alebo obojstranných originálov. Stroj robí obojstrannú tlač automaticky, ktorá keď sa zloží, vytvorí katalóg so všetkými stranami v správnom poradí. Stroj taktiež zmenší a nastaví správnu polohu každého obrazu tak, aby pasoval na zvolený papier.

Ak chcete využit' túto možnost', vsuňte originály do podávača dokumentov a vyberte záložku **Output Format (Výstupný formát)** a **Booklet Creation (Vytvorenie katalógu)**.

#### **Viacero obrazov**

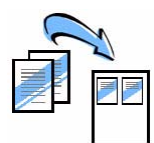

Táto funkcia sa používa na kopírovanie dvoch alebo viacerých dokumentov v zmenšenom rozmere na jeden hárok papiera. Je ideálnou na vytvorenie letákov, scenárov alebo dokumentov používaných na archívne účely. Ak chcete využit' túto možnost', vsuňte originály do podávača dokumentov a vyberte záložku **Output Format (Výstupný formát)**, potom si vyberte **Page Layout (Poloha strany)**. Na jednu stranu hárku strany môžete kopírovat' jeden, dva alebo štyri samostatné originály.

# <span id="page-26-0"></span>**Tlač dokumentu**

- *1* Presvedčte sa, či bol v PC nainštalovaný správny ovládač tlače. Ak chcete nainštalovat' ovládače tlače, pozrite si *[Inštalácia ovláda](#page-17-0)čov tlače na strane 14*. Ovládače tlač[e nájdete aj na disku CD s ovláda](http://www.xerox.com)čmi alebo ich môžete [prevziat' v najnovšej verzii z webovej lokality spolo](http://www.xerox.com)čnosti Xerox na adrese [w](http://www.xerox.com)ww.xerox.com/support.
- *2* Otvorte dokument, ktorý chcete vytlačit'. Kliknite na **File > Print (Súbor Tlačit')** a zo zobrazeného zoznamu tlačiarní vyberte Xerox WorkCentre série 4250/4260.
- *3* Ak chcete zmenit' východiskové vlastnosti tlače, kliknite na **Properties (Vlastnosti)**.

Ovládač tlače má viacero záložiek, ktoré obsahujú možnosti a vlastnosti.

- Ak chcete vybrat' druh úlohy, druh média, rozmer, farbu a možnosti výstupu, ako napríklad obojstrannú tlač, použite záložku **Paper/Output (Papier/výstup)**.
- Záložka **Layout/Watermark (Poloha/vodotlač)** má veľa možností na pridanie vodotlače na stránky, zmenu orientácie stránky (na výšku alebo šírku) a tlač katalógu alebo viacerých strán na jeden hárok.

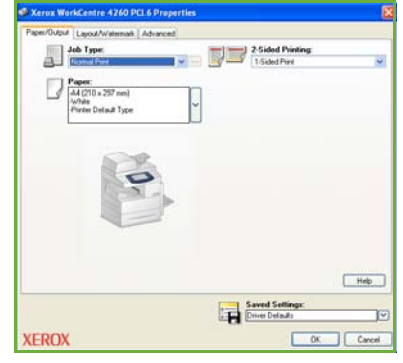

• Záložka **Advanced (Pokročilý)** obsahuje rozličné fonty a možnosti tlače, napríklad zmenšenie alebo zväčšenie obrazu.

Vyberte si možnosti, ktoré požadujete pre svoju tlačovú úlohu, a potom kliknite na **OK**, čím spustíte tlač dokumentu.

*4* Tlačová úloha sa pošle do stroja, pričom počas tlače sa zobrazuje vo fronte *Active Jobs (Aktívne úlohy)*. Ak chcete vidiet' frontu zariadenia, stlačte na ovládacom paneli tlačidlo **Job Status (Stav úlohy)**.

# **Doplnkové funkcie tlače**

#### **Otočenie obrazu**

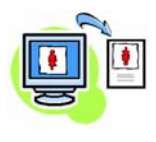

Táto funkcia umožňuje otočit' stránku v rámci 180 stupňov. Ak chcete využit' túto možnost', kliknite na záložku **Advanced (Pokročilý)**, a potom kliknite na **Image Options (Možnosti obrazu)**. Ak chcete otočit' obrazy o 180 stupňov k súčasnej orientácii, vyberte **Enabled (Aktivované)**. Ak chcete túto funkciu vypnút', vyberte **Disabled (Deaktivovaná)**.

#### **Uložené nastavenia**

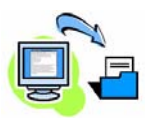

Často (alebo občas) používané funkcie tlačovej úlohy je možné uložit' v možnosti *Saved Settings (Uložené nastavenia)*. Toto vám umožňuje pomenovat', uložit' a vyvolat' takmer všetky voliteľné funkcie tlačovej úlohy. Môžete si uložit' až 50 rozličných tlačových nastavení. Ak chcete použit' túto možnost', kliknite na záložku **Paper/Output (Papier/výstup)**,kliknite na **Save Settings (Uložit' nastavenia)** v smere šípky nadol. Vyberte **Save As (Uložit' ako)**, čím uložíte aktuálne nastavenia alebo vyberiete predtým uložené nastavenie.

# **Šetrič tonera**

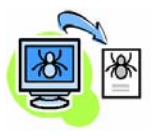

Ak tlačíte iba návrhy dokumentov, môžete znížit' spotrebu tonera (suchého atramentu) pomocou funkcie *Draft Mode (Režim konceptu)*. Obraz bude svetlejší ako zvyčajne, ale bude čitateľný a vhodný na kontrolu alebo korektúru dokumentu. Ak chcete ušetrit' toner, kliknite na záložku **Advanced (Pokročilý)** a otvorte **Image Options (Možnosti obrazu)**. V **Draft Mode (Režim koncept)** vyberte **On**.

### **Pridanie vodotlače**

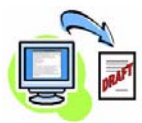

Funkcia*Watermark (Vodotlač)* umožňuje vytvárat' a tlačit' na pozadí text alebo bitové mapy, a to krížom cez strany dokumentov. Môžete si vytvárat' svoju vlastnú vodotlač alebo editovat' existujúcu. Môžete ďalej stanovit', či sa bude vodotlač tlačit' na popredí alebo pozadí, alebo iba na prvej strane. Ak chcete použit' túto možnost', kliknite na záložku **Layout/Watermark (Poloha/vodotlač)** , a potom kliknite na príslušné možnosti z časti **Watermark (Vodotlač)**.

**Slovensky**

# <span id="page-28-0"></span>**Posielanie faxu**

**POZNÁMKA:** *Táto funkcia je dostupná na všetkých zariadeniach, ale v štandardnej výbave sa dodáva len v konfiguráciách WorkCentre* 4250X/XF a 4260X/XF*.* 

- *1* Vložte dokumenty, ktoré chcete faxovat' buď lícom dole na sklo dokumentov alebo lícom hore do podávača dokumentov.
- *2* Stlačte tlačidlo **Services Home (Centrum služieb)** a vyberte si možnost' **Fax**. Zobrazí sa obrazovka *Faxu*.
- *3* Zadajte faxové číslo príjemcu pomocou:
	- číselníka klávesnice vyberte si na dotykovej obrazovke čast' Enter Number (Zadaj číslo) a pomocou numerickej klávesnice zadajte číslo.

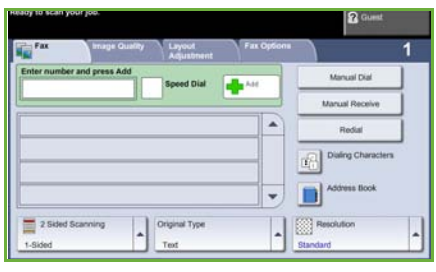

- manuálneho číselníka ak je k zariadeniu pripojené telefónne slúchadlo, zvoľte si Manual Dial (manuálny číselník) a vytočte číslo na slúchadle, alebo použite na vytočenie numerickú klávesnicu.
- rýchleho vytáčania vyberte si Speed Dial (rýchle vytáčanie) a predvoľte si číslo rýchleho vytáčania.
- Add (Pridat') pridá do zoznamu niekoľkých príjemcov, ktorým sa pošle fax. Toto tlačidlo poskytuje prístup do telefonického adresára pre jednotlivcov a skupiny.

Vyberte si požadované funkcie pre svoju faxovú úlohu z nasledovnej tabuľky:

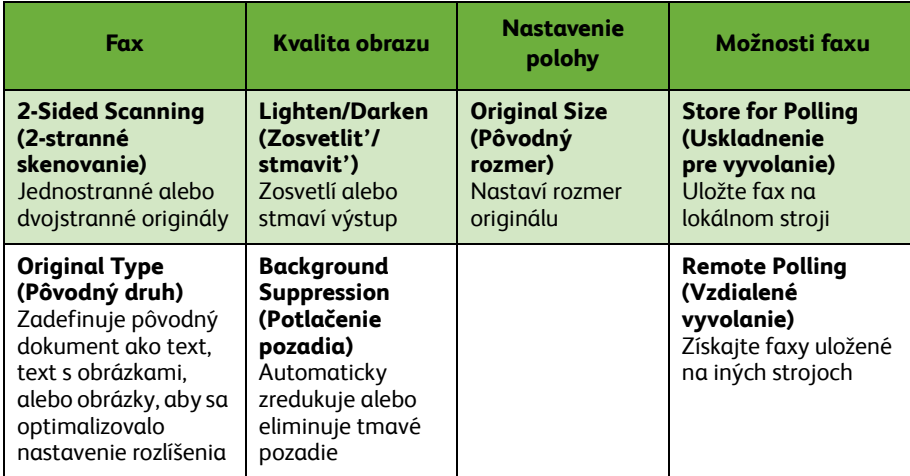

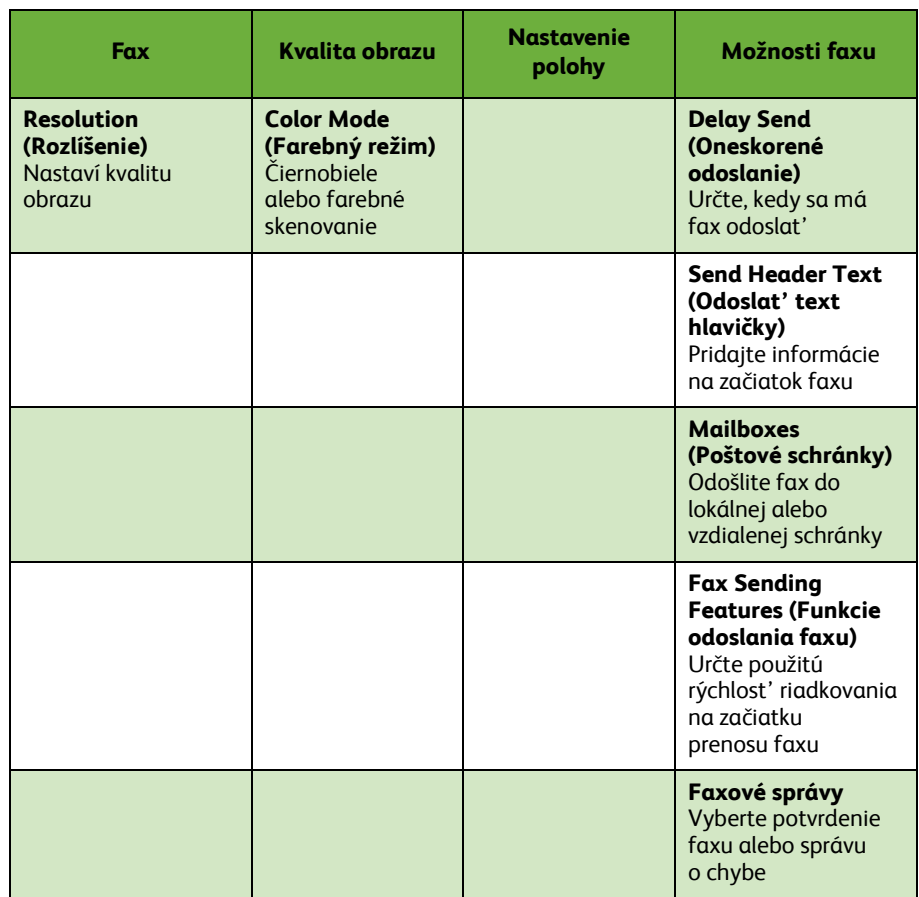

#### *4* Ak chcete posielat' fax, stlačte **Start (Štart)**.

**POZNÁMKA:** *Ak chcete potvrdit' faxovanie, stlačte na ovládacom paneli tlačidlo*  **Job Status (Stav úlohy)***, čím sa zobrazí obrazovka o stave úlohy. Zobrazí sa zaradená úloha.* 

# **Doplnkové funkcie faxovania**

#### **Oneskorené poslanie**

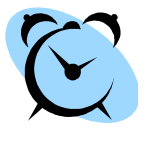

Táto funkcia umožňuje stanovit' čas posielania faxu. Táto možnost' sa môže používat' na oneskorený prenos faxovej úlohy mimo špičky, aby sa znížili náklady na telefonovanie. Ak chcete použit' túto možnost', vyberte záložku **Fax Options (Možnosti faxovania)**. Vyberte **Fax Options (Možnosti faxovania) > Delayed Send (Oneskorené poslanie)**.

#### **Zmena rozlíšenia**

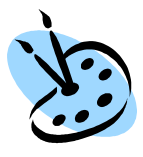

Rozlíšenie má dopad na vzhľad faxu na strane prijímacieho faxového terminálu. Ak chcete použit' túto možnost', vyberte záložku **Fax**, potom si vyberte dostupné možnosti v časti *Resolution (Rozlíšenie)*. Pre väčšinu dokumentov si zvoľte **Standard (Štandard)**, pre čiarovú grafiku a fotky si zvoľte **Fine (Kvalitné)** a pre grafiky a fotky s vysokým rozlíšením si zvoľte**Superfine (Výnimočne kvalitné)**.

#### **Nastavenie adresára**

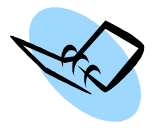

Túto funkciu použite na uloženie cieľových mien a faxových čísel vo svojom zariadení. Záznamy, ktoré sú tu uložené, budú k dispozícii na výber v rámci funkcie *Send List (Zoznam na posielanie)* na záložke **Fax Options (Možnosti faxovania)**. Vyberte si záložku **Fax**, a potom **Address Book (Adresár)**. Zadajte faxové podrobnosti *jednotlivca*. Je možné vybrat' si aj volanie *Groups (Skupín)*, a to zlúčením záznamov viacerých *jednotlivcov*.

#### **Faxové správy**

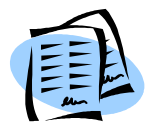

Môžete si vytlačit' viacero faxových správ. Pre prístup k možnostiam faxovej správy vyberte záložku **Fax Options (Možnosti faxu)**, potom zvoľte **Fax Reports (Faxové správy)**. Vyberte želanú faxovú správu.

Alternatívne stlačte tlačidlo **Machine Status (Stav stroja)** a zvoľte **Machine Information (Informácie stroja) > Information Pages (Informačné stránky) >** a potom vyberte želanú správu.

# <span id="page-31-0"></span>**Siet'ové skenovanie**

Siet'ové skenovanie umožňuje skenovat' papierové dokumenty a ukladat' ich ako elektronické súbory.

- *1* Vložte dokumenty, ktoré chcete skenovat' buď lícom dole na sklo dokumentov alebo lícom hore do podávača dokumentov.
- *2* Na ovládacom paneli stlačte tlačidlo **Services Home (Centrum služieb)**. Vyberte si možnost' **Network Scanning (Siet'ové skenovanie)**. Zobrazí sa obrazovka *Network Scanning (Siet'ové skenovanie)*.
- *3* Vyberte si zo zoznamu šablónu skenovania, ktorý požadujete.

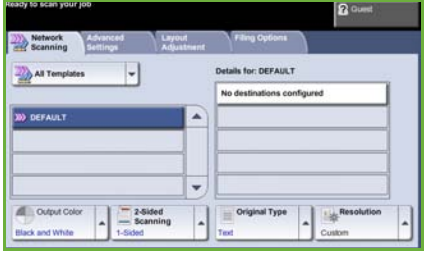

*4* Ak je to potrebné, zmeňte

nastavenie šablóny z možností na záložkách **Network Scanning, Advanced Settings, Layout Adjustment (Siet'ové skenovanie, Pokročilé nastavenia, Nastavenie polohy)** a **Filing Options (Možnosti archivácie)**.

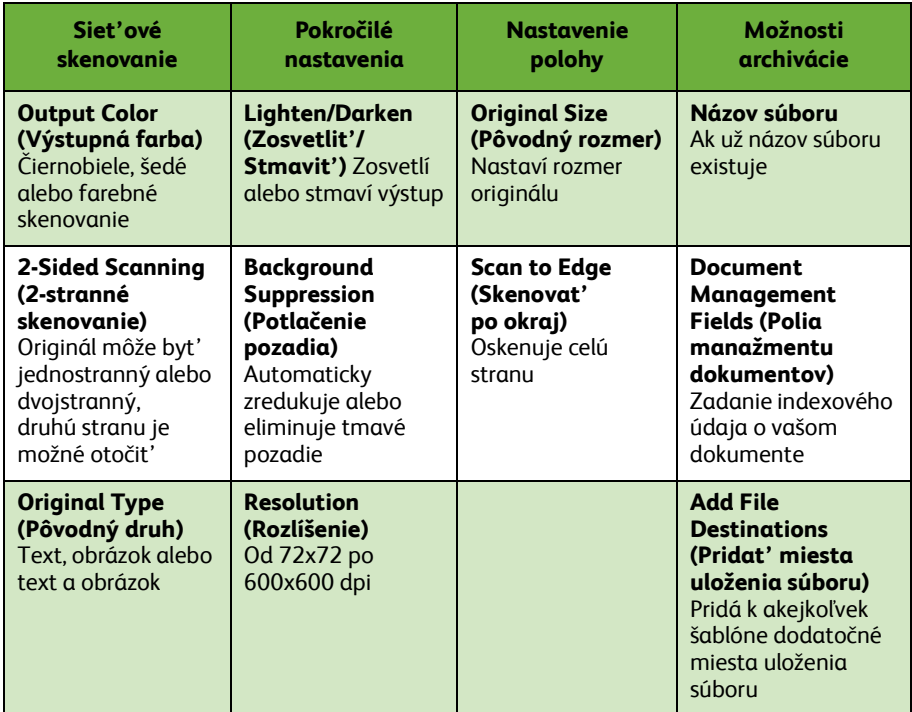

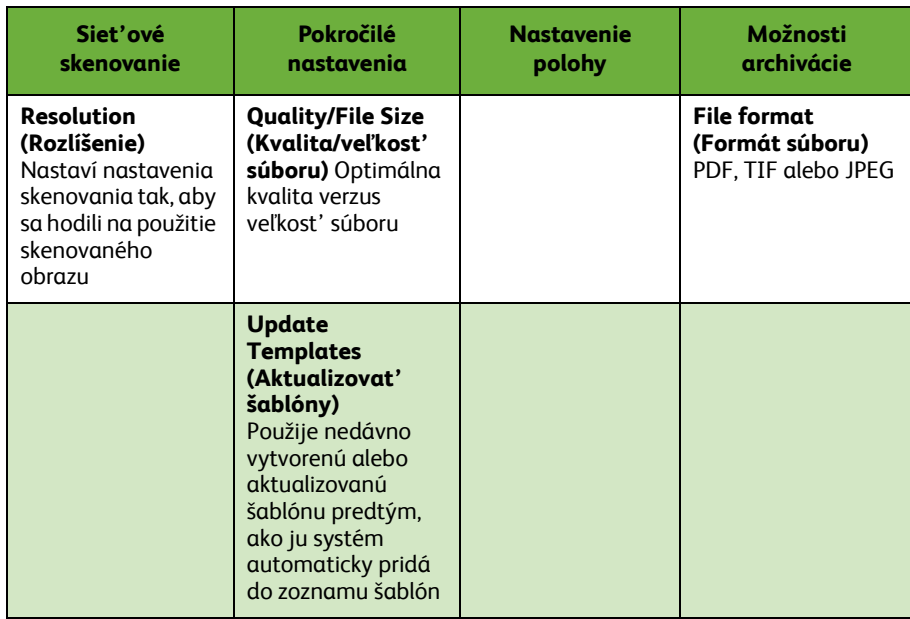

*5* Ak chcete skenovat' dokumenty, stlačte **Start (Štart)**.

**POZNÁMKA:** *Ak chcete potvrdit' skenovanie, stlačte na ovládacom paneli tlačidlo*  **Job Status (Stav úlohy)***, čím sa zobrazí obrazovka o stave úlohy. Zobrazí sa zaradená úloha.* 

# **Doplnkové funkcie siet'ového skenovania**

### **Vytvorenie skenovacích šablón**

Na definovanie miesta uloženia a nastavenie skenovania pre vašu úlohu sa v siet'ovom skenovaní používajú šablóny. Vaša práca bude efektívnejšia, ak si vytvoríte konkrétne šablóny pre väčšinu často skenovaných úloh.

Nové šablóny sú založené na nastaveniach konfigurovaných pre Východiskovú šablónu, alebo si môžete kopírovat'

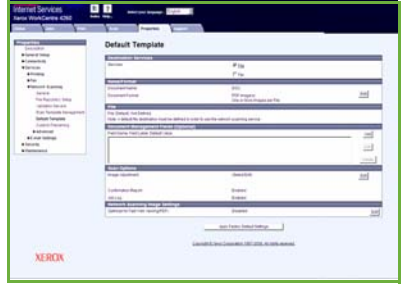

a modifikovat' existujúce šablóny. Je možné zobrazit' až 250 šablón.

- *1* Otvorte si svoj webový prehliadač a do adresovej lišty zadajte TCP/IP adresu svojho stroja. Stlačte **Enter (Zápis)** a kliknite na záložku **Scan (Skenovat')**.
- *2* V okne *General Information (Všeobecné informácie)* zadajte názov svojej šablóny v okne *Template Name (Názov šablóny)*. Môžete zadat' aj popis a meno vlastníka.
- *3* Ak chcete vytvorit' novú šablónu, kliknite na **Add (Pridat')**. V zozname **Šablón** na ľavej strane sa objaví nová šablóna.

#### **Názov/formát**

*4* Ak chcete vybrat' názov a formát skenovaného dokumentu, kliknite na **Edit (Editovat')**. Zadajte názov skenovaného dokumentu a vyberte si formát z: TIFF, mTIFF, JPEG alebo PDF. Kliknite na **Apply (Použit')**.

#### **Služby miest uloženia**

*5* Naskenovaný dokument je možné poslat' do archívu súborov, ktorý nastavil systémový administrátor, alebo poslat' ako fax, ak je na zariadení aktivovaný *Server Fax (Serverový fax)*. Podľa toho, čo chcete, kliknite na **File (Súbor)** a/alebo **Fax**. Ak kliknete na File (Súbor), vyberte si archív súborov, kde chcete zoskenované obrazy poslat'.

#### **Document Management Fields (Polia manažmentu dokumentov)**

*6* Ak si želáte pridat' údaje, aby vám pomohli so správou vašich skenovaných dokumentov, kliknite na **Add (Pridat')** a vyplňte príslušné informácie.

#### **Možnosti skenovania**

- *7* Ak chcete zmenit' možnosti skenovania, kliknite na **Edit (Editovat')**. Budete môct' nastavit' *2-Sided (Dvojstranové)*, *Original Type (Pôvodný druh)* a pokročilé nastavenia skenovania, ako napríklad *Lighten/Darken (Zosvetlit'/stmavit')*, *Color Options (Možnosti farieb)*, *Original Input (Pôvodný vstup)* a *Resolution (Rozlíšenie)*. Môžete si vybrat' aj tlač správy potvrdenia a záznamu o prácach.
- *8* Keď ste vykonali výber, kliknite na **Apply (Použit')**.

or

**Slovensky**

# <span id="page-34-0"></span>**Posielanie e-mailov**

*1* Vložte dokumenty, ktoré chcete e-mailovat' buď lícom dole na sklo dokumentov alebo lícom hore do podávača dokumentov.

 $\blacksquare$ 

ein Orig

- *2* Na ovládacom paneli stlačte tlačidlo **Services Home (Centrum služieb)**.
- *3* Vyberte **E-mail**.
- *4* Vyberte si **From (Od)** a zadajte adresu, ktorú chcete, aby sa objavovala v poli *From (Od)* v e-mailoch.

**POZNÁMKA:** *Pole by mal nastavit' administrátor a nemalo by sa dat' editovat'.*

*5* Vyberte si **New Recipient (Nový príjemca)** a zadajte e-mailovú adresu príjemcu. Ak sa nastavil adresár, vyberte **Address Book (Adresár)** a zadajte meno príjemcu. Prehľadá sa adresár a príjemca sa vyberie z výsledného zoznamu mien. Týmto spôsobom je možné do *Address List (Zoznamu adries)* pridat' viacero príjemcov.

Colou

*6* Vyberte si akékoľvek nastavenie vhodné pre váš dokument buď zo záložky **E-mail, Advanced Settings, Layout Adjustment (e-mail, Pokročilé nastavenia, Nastavenie polohy)** alebo zo záložky **E-mail Options (Možnosti e-mailov)**.

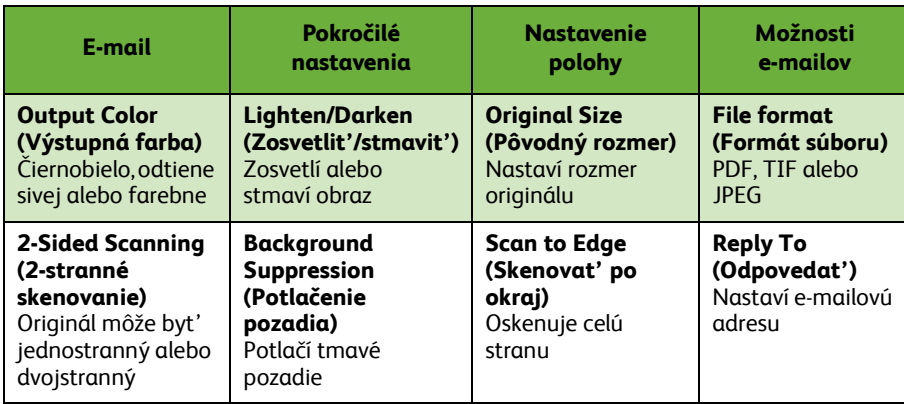

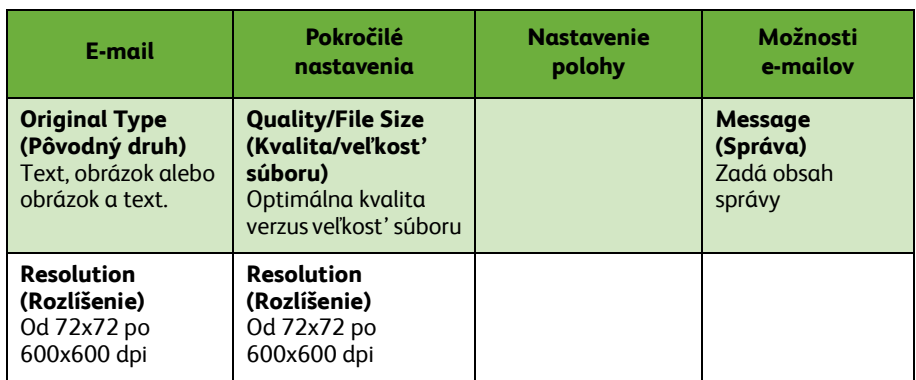

#### *7* Stlačte **Start (Štart)**, čím spustíte skenovanie dokumentu a pošlete ho ako prílohu e-mailu.

**POZNÁMKA:** *Ak chcete potvrdit' úlohu, stlačte na ovládacom paneli tlačidlo*  **Job Status (Stav úlohy)***. Úloha sa zobrazí vo fronte úloh.* 

# **Doplnkové funkcie e-mailov**

### **Farebné prílohy**

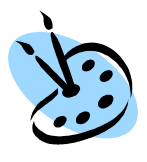

Ak si vyberiete možnost' farebného skenovania, budete môct' k svojmu e-mailu pripojit' plnofarebný obrázok vo formáte JPEG. Tento formát je lepšie komprimovateľný ako farebná bitová mapa.

Aby bolo možné skenovat' farebne do e-mailu, vyberte záložku **E-mail** a vyberte si možnost' *Output Color (Výstup farebne)* . Vyberte si **Full Color (Plná farebnost')**.

**POZNÁMKA:** *Maximálne rozlíšenie obrazu v prípade farebných obrázkov je 300x300 dpi.*

# <span id="page-37-0"></span>**Vylepšite si produktivitu svojho WorkCentre**

WorkCentre série 4250/4260 je výkonné multifunkčné zariadenie s mnohými digitálnymi funkciami integrovanými do jedného elegantného systému. Je navrhnuté na podporu veľkých pracovných skupín v rozličných výrobných prostrediach. Stačí menej, aby ste dokázali viac a aby ste si pomocou týchto produktivitu podporujúcich funkcií zjednodušili svoju prácu.

#### **Prispôsobte si svoje zariadenie**

Tlačiareň je možné nastavit' tak, aby odzrkadľovala vašu prácu v kancelárii. Napríklad úvodná obrazovka, ktorú uvidíte, keď prídete ku stroju, môže byt' buď *Machine Status (Stav stroja)*, *Job Status (Stav úlohy)* alebo jedna zo *Services (Služieb)*. Východiskové nastavenia každej zo služieb je možné nastavit' podľa vašich požiadaviek, ako napríklad východiskový zásobník papiera, prispôsobené pomery zmenšovania a obojstranné kopírovanie na šetrenie papiera. Ak chcete preskúmat' možnosti, choďte na **Tools (Nástroje)** a preskúmajte **Feature Defaults (Východiskové funkcie)** a **Copy Service Settings (Nastavenia služby kopírovania)**.

### **On-line adresár**

Adresár sa hodí, keď ste si vyhotovili zoznam častých príjemcov faxov alebo mailov. Túto funkciu používajte na programovanie adresára s podrobnost'ami príjemcov, ako napríklad e-mailovou adresou alebo faxovými číslami. Čísla adries zaevidované v adresári je možné používat' taktiež ako kódy rýchlej voľby.

Stroj, ak je tak nakonfigurovaný, môže podporovat' adresár tak spoločnosti (LDAP), ako aj lokálny. Lokálne adresáre je možné naimportovat' zo súboru **.csv** v **Internet Services (Internetové služby) > Properties (Vlastnosti) > Services (Služby) > E-mail Settings (Nastavenie e-mailov)**.

#### **Vzdialené administrovanie**

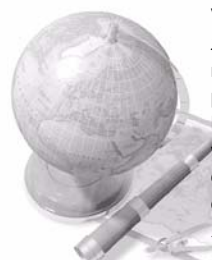

Váš multifunkčný stroj obsahuje svoju vlastnú stránku *CentreWare Internet Services* . Stránka je prístupná cez váš webový prehliadač. Ako používateľ môžete získat' informácie o stroji, o akejkoľvek práci, ktorá sa do stroja poslala, a to všetko v pohodlí svojho počítača.

Rôzne záložky na webovej stránke obsahujú rozličné možnosti, ako vyhodnotit' stav stroja, médiá, ktoré obsahuje, úlohy vo fronte a administrátorské nastavenia. Pomocou tejto funkcie môžete dokonca poslat' aj úlohu pripravenú na tlač cez internet.

Jednoducho si otvorte svoj webový prehliadač a zadajte IP adresu zariadenia.

# **Poslat' papierové dokumenty ako e-mail**

Naskenované dokumenty je možné poslat' ako prílohy e-mailu konkrétnemu príjemcovi alebo príjemcom e-mailu. Prístup k e-mailovým funkciám sa získa pomocou tlačidla **Services Home (Centrum služieb)** a voľbou **E-mail** na displeji. Toto je výnimočná funkcia na skenovanie dokumentov pre vaše vlastné použitie. Iba si jednoducho vyberte funkciu E-mail, zadajte svoju vlastnú e-mailovú adresu a naskenujte dokument. Za chvíľu to budete mat' vo svojej e-mailovej schránke.

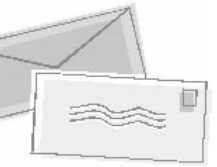

### **Ľahké riadenie spotrebného materiálu**

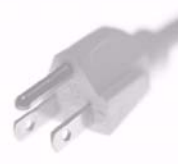

Spotrebný materiál predstavuje v tomto stroji položky, ktoré je potrebné doplnit' alebo vymenit', ako napríklad papier, spony a časti, ktoré dokáže vymenit' zákazník. Časti ako kazeta s tonerom a kazeta so sponami sú časti, ktoré dokáže vymenit' zákazník, to znamená, že ich môžete vymenit' bez toho, aby ste museli volat' servisného zástupcu spoločnosti Xerox. Týmto si zredukujete prestoje.

# **Výkonné dokumenty**

Stroj nie je iba obyčajnou tlačiarňou, môžete ho používat' na tlačenie a vytvárania dokumentov prispôsobených svojim potrebám, či už ide o prezentáciu, letáky alebo poznámky z rokovania.

Napríklad funkcia *Booklet Creation (Vytvorenie katalógu)* umožňuje vytvorit' katalógy alebo viacstranové kópie alebo jednostranné alebo dvojstranné originály. *Bound Originals (Viazané originály)* je možné skenovat' farebne a posielat' si e-mailom tak, aby sa zaradili do elektronických dokumentov. Prezentačné balíky je možné vytvárat' pomocou funkcie *Multi-up* a viacerých ďalších. Ste obmedzený iba svojou predstavivost'ou.

# <span id="page-39-0"></span>**Riešenie problémov**

Na kvalitu vášho výstupu môžu mat' vplyv rozličné situácie. Ak chcete dosiahnut' optimálny výkon, zaistite, aby sa dodržovali pokyny v užívateľskej príručke. Dokumentácia a chybové správy na stroji vám pomôžu ľahko lokalizovat' a vyriešit' problém.

Niektoré problémy je možné vyriešit' vypnutím a opätovným zapnutím stroja. Pred zapnutím stroja počkajte asi 20 sekúnd. Ak sa po reštartovaní stroja problém nevyriešil, pozrite si niektoré oblasti uvedené nižšie, ktoré uvádzajú riešenia.

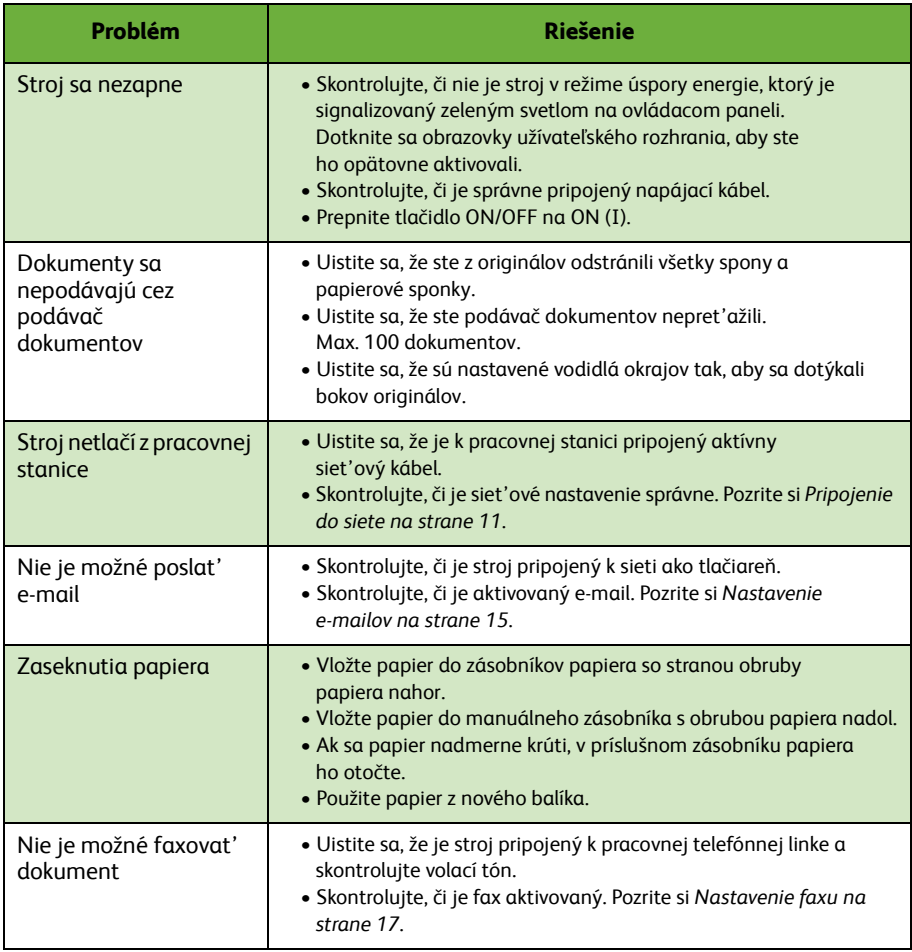

# **Zaseknutia papiera**

Na obrazovke sa objaví miesto zaseknutia.

- Postupujte podľa pokynov na obrazovke a odstráňte papier z dráhy papiera.
- Uistite sa, že sa všetky dvierka a kryty na odstránenie zaseknutia vrátili do svojich správnych polôh.

**POZNÁMKA:** *Oblasti odstránenia zaseknutia sa môžu menit' podľa modelu a konfigurácie stroja.*

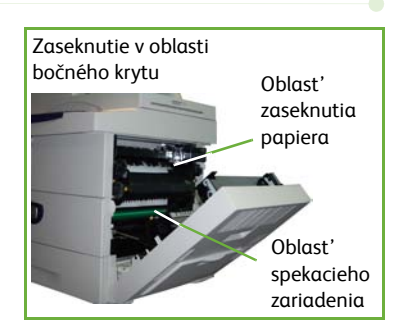

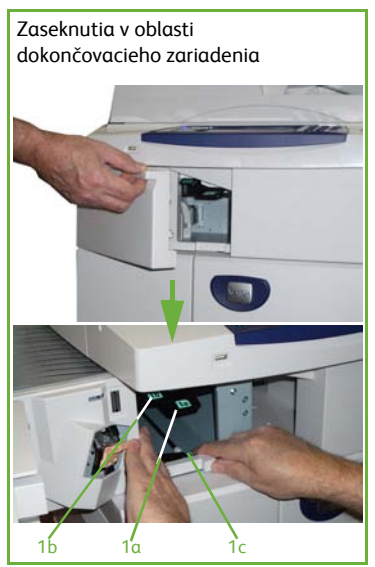

### **Zaseknutia dokumentov**

Keď sa vyskytne zaseknutie dokumentu, zobrazí sa to na displeji.

• Postupujte podľa pokynov na displeji a odstráňte z podávača dokumentov a skla dokumentov všetky dokumenty. Obrázok nižšie zobrazuje oblasti uvoľnenie zaseknutia v podávači dokumentov.

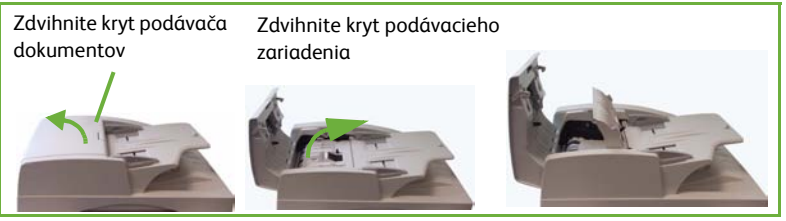

• Ak budete inštruovaný vykonat' to, opätovne usporiadajte dokumenty ako pri štarte úlohy a opätovne naplňte podávač dokumentov. Dokumenty sa automaticky recyklujú, aby sa obnovila integrita práce.

Spustite páku krytu odstránenia zaseknutia

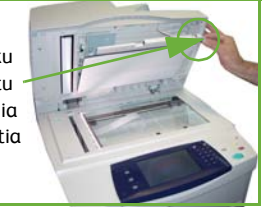

# <span id="page-42-0"></span>**Help (Pomocník)**

Keď používate zariadenie, na dosah ruky máte podrobného a včasného pomocníka. Informácie a rady pomocníka môžete získat' z rozličných zdrojov.

### **Na zariadení**

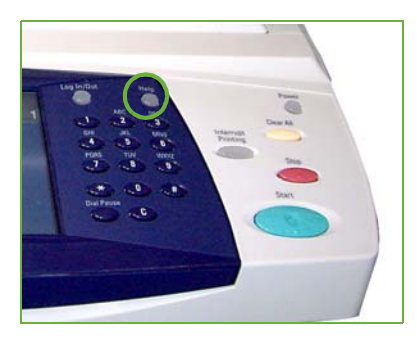

Kedykoľvek stlačte **Help (Pomocník)**, čím sa dostanete na obrazovky on-line pomocníka. Dodatočné informácie poskytujú správy, pokyny na obrazovke a obrázky.

#### **Dokumentácia**

Väčšina odpovedí na vaše otázky sa nachádza v dokumentácii, ktorá je dodaná na CD s WorkCentre série 4250/4260. Dokumenty si však môžete pozriet' aj na www.xerox.com/support.

- *Používateľská príručka* obsahuje pokyny a informácie o všetkých funkciách zariadenia.
- *Príručka systémovej administrácie* poskytuje podrobné pokyny a informácie o pripojení vášho stroja k sieti a inštalácii doplnkových funkcií.

### **O ovládači tlače**

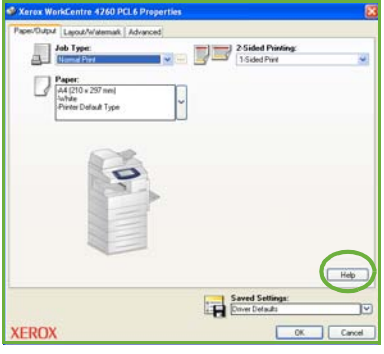

Ak chcete vidiet' informácie na zobrazenej obrazovke ovládača tlačiarne, kliknite **Help (Pomocník)** na obrazovke ovládača tlače alebo stlačte [F1] na klávesnici počítača.

### **O CentreWare Internet Services**

Ak si chcete pozriet' obsah stránky internetových služieb, kliknite na **Index (Register)**.

Ak chcete prejst' na webovú stránku on-line podpory spoločnosti Xerox, kliknite na **Help (Pomocník)**.

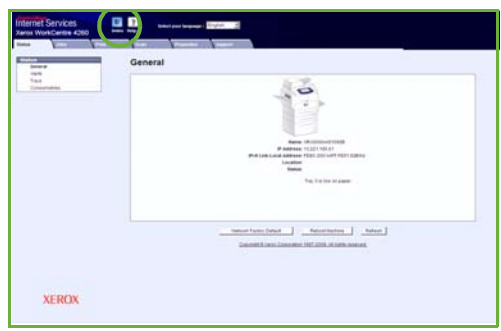

# <span id="page-44-0"></span>**Časový posun od Greenwichského stredného času**

#### **http://wwp.greenwichmeantime.com/**.

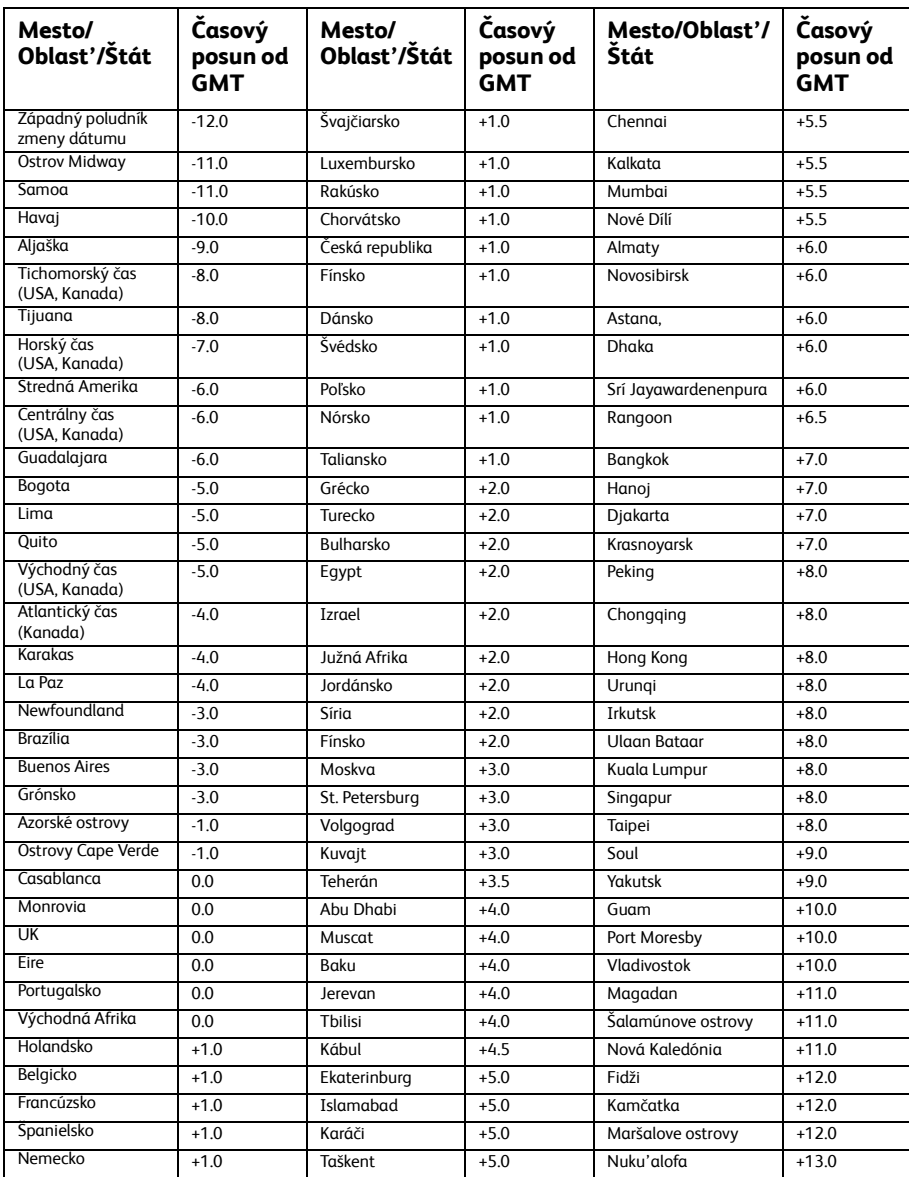

*42 Rýchla príručka pre používateľa*

 $\bullet$